The MedXChange HDMDPro digital recorder requires actions to be taken prior to applying the WannaCry vulnerability patch. Follow the steps below to apply the patch.

- 1. Connect a USB keyboard to an available USB port.
- 2. Close the HDMD Pro recording software by holding the *Windows key* and press the *F4* function key on the keyboard..
- 3. Click the *Windows Start* button, then click *Run*.

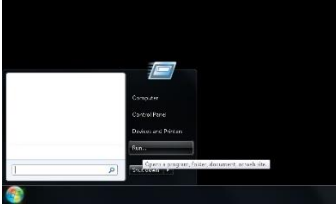

- 4. Type *services.msc*, then press.
- 5. Scroll down the list of services to find *Windows Update*.
- 6. Double-click the *Windows Update* service to view its properties.
- 7. Click the *Startup Type* drop down, select *Automatic*, click *Apply*.

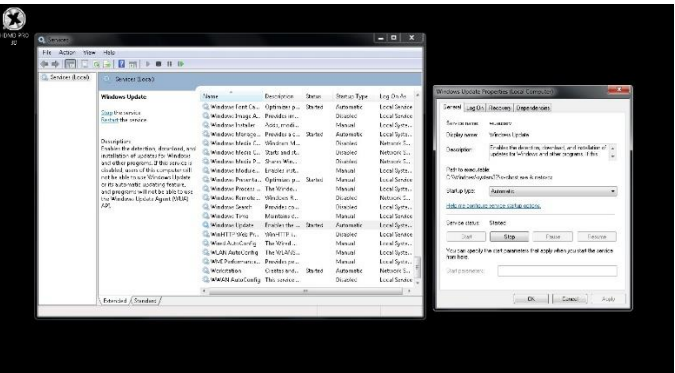

- 8. Click the button labeled *Start* to run the service, then click *OK*.
- 9. Open the start menu, click *Computer* open the USB drive and execute the vulnerability patch.

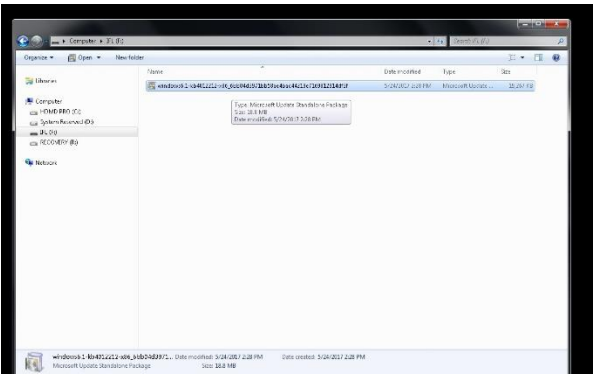

- 10. When the patch finishes installing, the user will be prompted to restart the system. Prior to restarting, stop the *Windows Update* service, then change the *Startup Type* back to *Disabled.*
- 11. *Press the Restart Now button on the vulnerability patch window.*

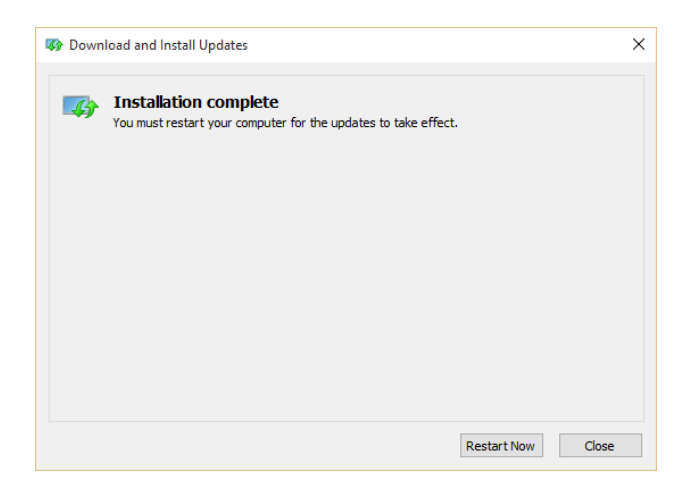